# **PUPIL MESSENGER KILAVUZU**

### **PUPIL MESSENGER'IN KUL-LANIMINA YÖNELIK KILAVUZ**

Bu belge aracılığıyla size Messenger'in kullanımına yönelik bazı yardımcı bilgiler sağlıyoruz.

Schule Wil için PUPIL Messenger'e ilişkin önemli veriler:

CODE (KOD): **WIL**  Benutzername (Kullanıcı adı): **E-posta adresiniz\***  Passwort (Şifre): **Şifreniz\*\***

\* Lütfen okula sağlamış olduğunuz e-posta adresini kullanın. PUPIL Messenger başka bir e-posta adresi ile çalışmayacaktır. Eğer yeni bir e-posta adresi edindiyseniz bu değişikliği okul yönetimine bildirmeniz gerekir.

\*\* Şifrenizi ilk kez oturum açtıktan sonra oluşturmanız gerekir; bunun için yeni bir şifre girmeniz yeterlidir.

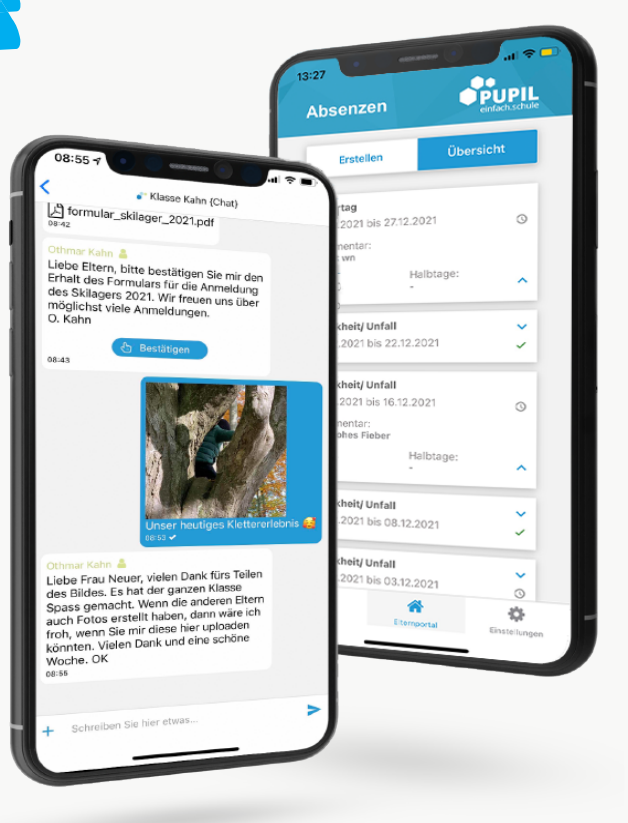

einfach.schule

## **PUPIL MESSENGER KILAVUZU**

#### **Adım 1: Uygulamayı indirin**

PUPIL Messenger uygulamasını App Store veya Play Store'dan indirin. İlgili Store içerisinde "**PUPIL**" sözcüğünü aratın veya bu sayfadaki QRkodunu kullanın.

#### **Adım 2: Şifre sıfırlama**

Şifre sıfırlama işlemi yalnızca size sağlanmış şifreyi kaybetmeniz durumunda yapılmalıdır.

Bunu yapmak için KOD alanına "**WIL**" kodunu gi-rin ve kullanıcı adı olarak da **e-posta adresinizi** girin. Ardından şifre unutma fonksiyonunu göstermek için "Login" (Oturum Aç) üzerine tıklayın.

> Sonrasında "**Passwort vergessen**" (Şifremi Unuttum) üzerine tıklayın.

> E-posta adresinizi tekrar girin ve "**Passwort zurücksetzen**" (Şifreyi sıfırla) üzerine tıklayın.

> Girilmiş e-posta adresine bir e-posta gönderilir. Bu e-posta içinde 8 haneli geçici bir şifre bulabilirsiniz.

#### **Adım 3: Oturum açma**

Tekrar Messenger'e dönün ve "**Zurück zum Login**" (Oturum açmaya geri dön) üzerine tıklayın. Burada "**Passwort**" (Şifre) alanına sağlanan şifreyi girin ve "**Login**" (Oturum aç) üzerine tıklayarak oturum açın.

#### **Adım 4: Şifre değiştirme**

Şifrenizi değiştirmek için önce "**Einstellungen**" (Ayarlar) ve ardından "**Passwort ändern**" (Şifreyi değiştir) üzerine tıklayın. Buraya **sağlanan şifreyi** girin ve yeni şifreyi iki kez girip "**Passwort ändern**" (Şifreyi değiştir) üzerine tıklayarak şifre değişikliğini onaylayın.

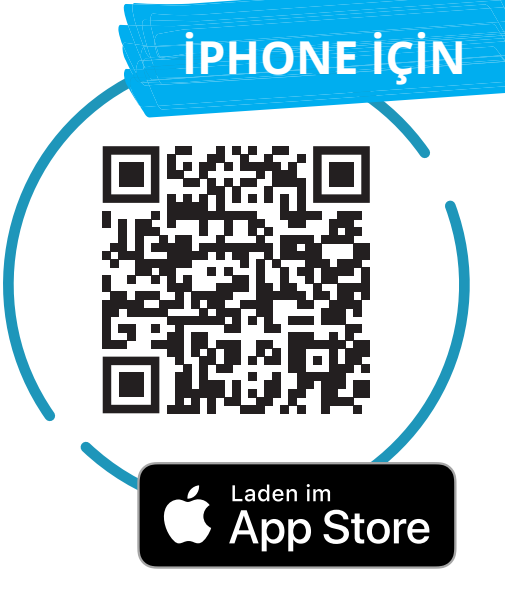

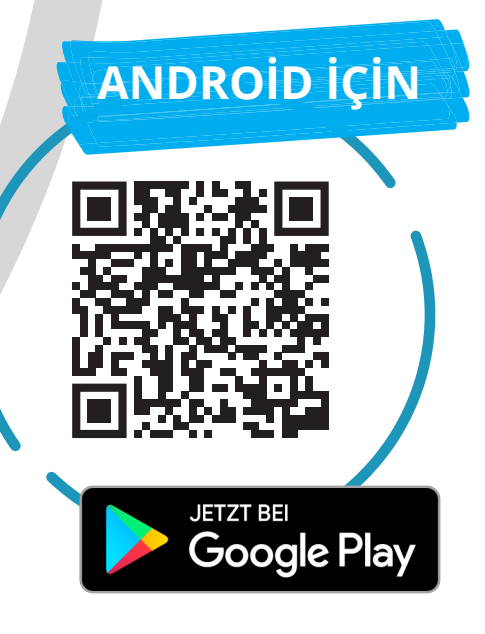

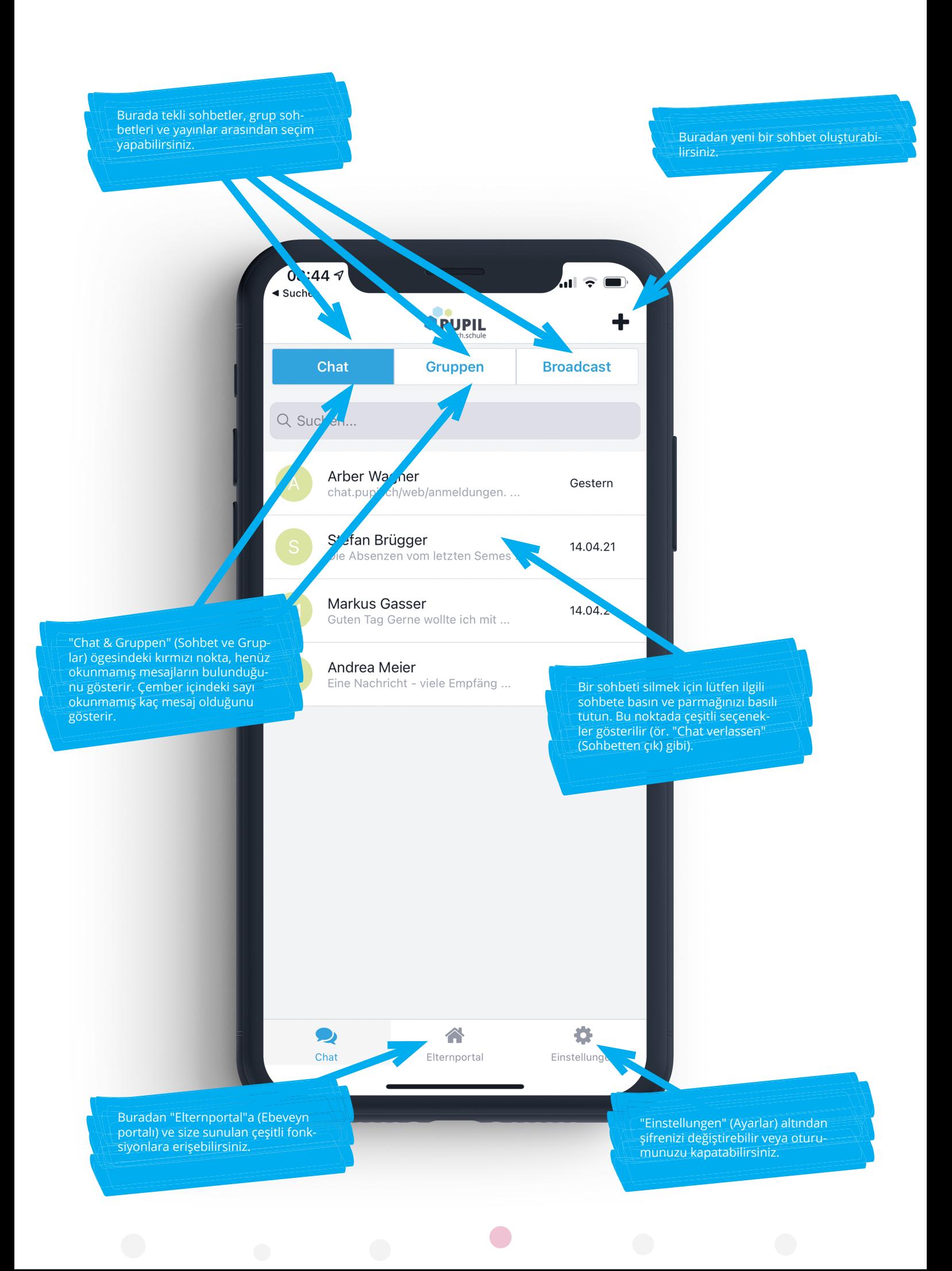

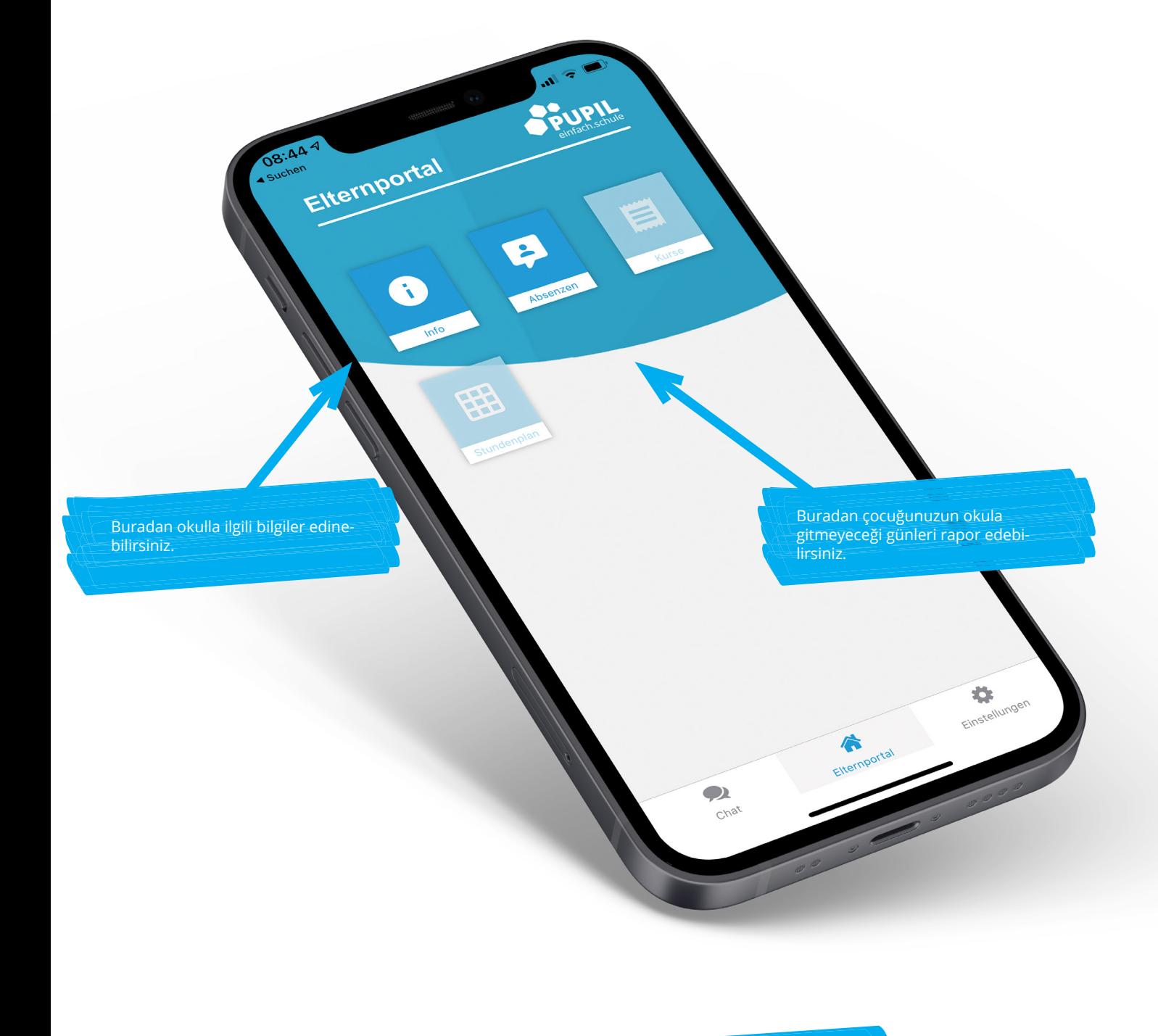

Lütfen dikkate alın:

Tüm okullar PUPIL Messenger fonksiyonlarının tamamını kullanmamaktadır. Okulunuz Messenger'deki yeni fonksiyonlarla ilgili sizi zamanında haberdar edecektir.

 $\bullet$ 

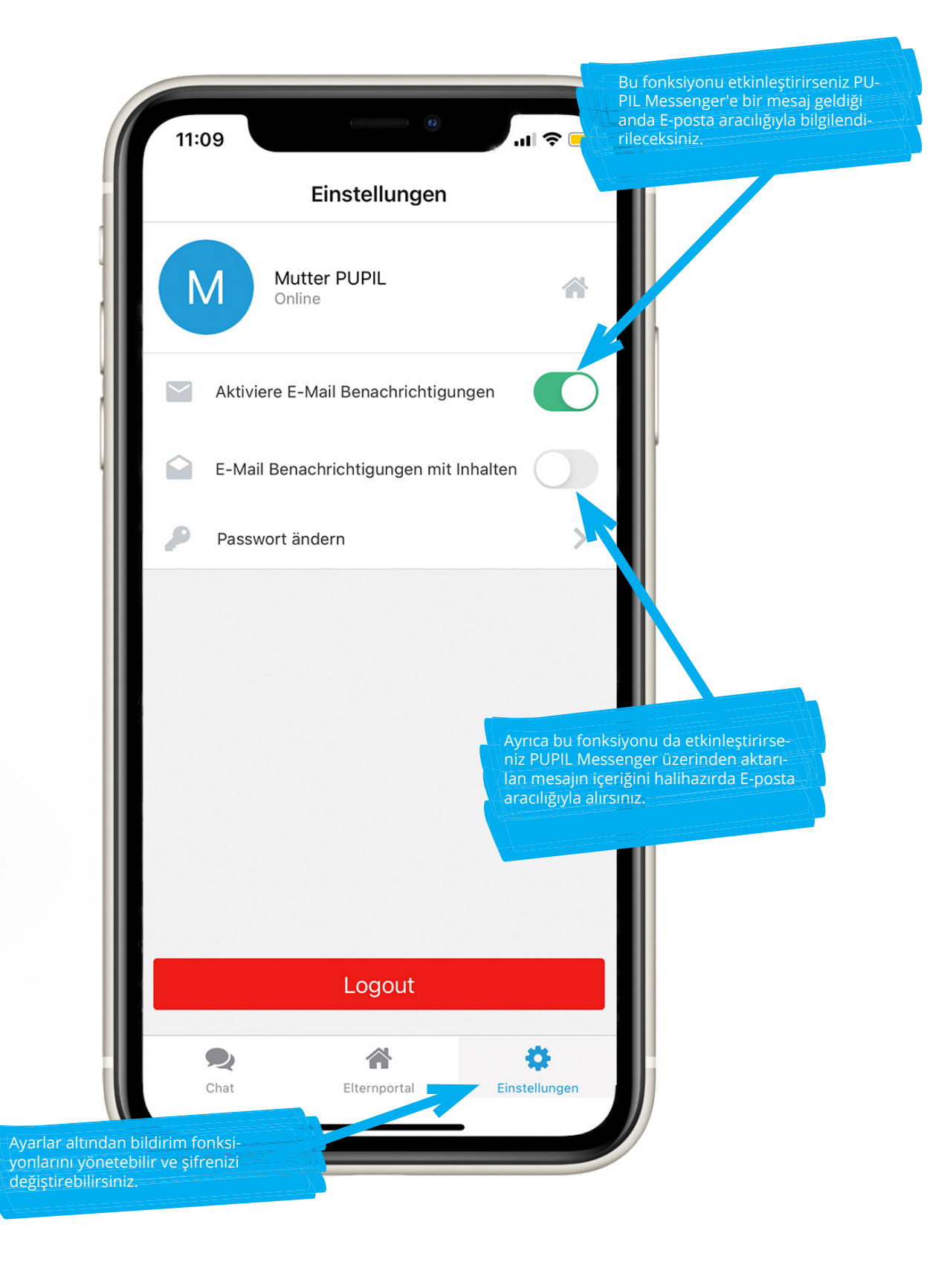

 $\bullet$